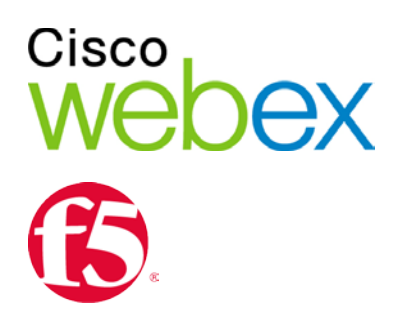

# Enabling Single Sign-On for Common Identity using F5

. . | . . . | . . **CISCO** 

THE SPECIFICATIONS AND INFORMATION REGARDING THE PRODUCTS IN THIS MANUAL ARE SUBJECT TO CHANGE WITHOUT NOTICE. ALL STATEMENTS, INFORMATION, AND RECOMMENDATIONS IN THIS MANUAL ARE BELIEVED TO BE ACCURATE BUT ARE PRESENTED WITHOUT WARRANTY OF ANY KIND, EXPRESS OR IMPLIED. USERS MUST TAKE FULL RESPONSIBILITY FOR THEIR APPLICATION OF ANY PRODUCTS.

THE SOFTWARE LICENSE AND LIMITED WARRANTY FOR THE ACCOMPANYING PRODUCT ARE SET FORTH IN THE INFORMATION PACKET THAT SHIPPED WITH THE PRODUCT AND ARE INCORPORATED HEREIN BY THIS REFERENCE. IF YOU ARE UNABLE TO LOCATE THE SOFTWARE LICENSE OR LIMITED WARRANTY, CONTACT YOUR CISCO REPRESENTATIVE FOR A COPY.

The Cisco implementation of TCP header compression is an adaptation of a program developed by the University of California, Berkeley (UCB) as part of UCB's public domain version of the UNIX operating system. All rights reserved. Copyright © 1981, Regents of the University of California.

NOTWITHSTANDING ANY OTHER WARRANTY HEREIN, ALL DOCUMENT FILES AND SOFTWARE OF THESE SUPPLIERS ARE PROVIDED "AS IS" WITH ALL FAULTS. CISCO AND THE ABOVE-NAMED SUPPLIERS DISCLAIM ALL WARRANTIES, EXPRESSED OR IMPLIED, INCLUDING, WITHOUT LIMITATION, THOSE OF MERCHANTABILITY, FITNESS FOR A PARTICULAR PURPOSE AND NONINFRINGEMENT OR ARISING FROM A COURSE OF DEALING, USAGE, OR TRADE PRACTICE.

IN NO EVENT SHALL CISCO OR ITS SUPPLIERS BE LIABLE FOR ANY INDIRECT, SPECIAL, CONSEQUENTIAL, OR INCIDENTAL DAMAGES, INCLUDING, WITHOUT LIMITATION, LOST PROFITS OR LOSS OR DAMAGE TO DATA ARISING OUT OF THE USE OR INABILITY TO USE THIS MANUAL, EVEN IF CISCO OR ITS SUPPLIERS HAVE BEEN ADVISED OF THE POSSIBILITY OF SUCH DAMAGES.

Any Internet Protocol (IP) addresses and phone numbers used in this document are not intended to be actual addresses and phone numbers. Any examples, command display output, network topology diagrams, and other figures included in the document are shown for illustrative purposes only. Any use of actual IP addresses or phone numbers in illustrative content is unintentional and coincidental.

Cisco and the Cisco logo are trademarks or registered trademarks of Cisco and/or its affiliates in the U.S. and other countries. To view a list of Cisco trademarks, go to this URL: http:// www.cisco.com/go/trademarks. Third-party trademarks mentioned are the property of their respective owners. The use of the word partner does not imply a partnership relationship between Cisco and any other company. (1110R)

© 2015 Cisco Systems, Inc. All rights reserved.

## Table of Contents

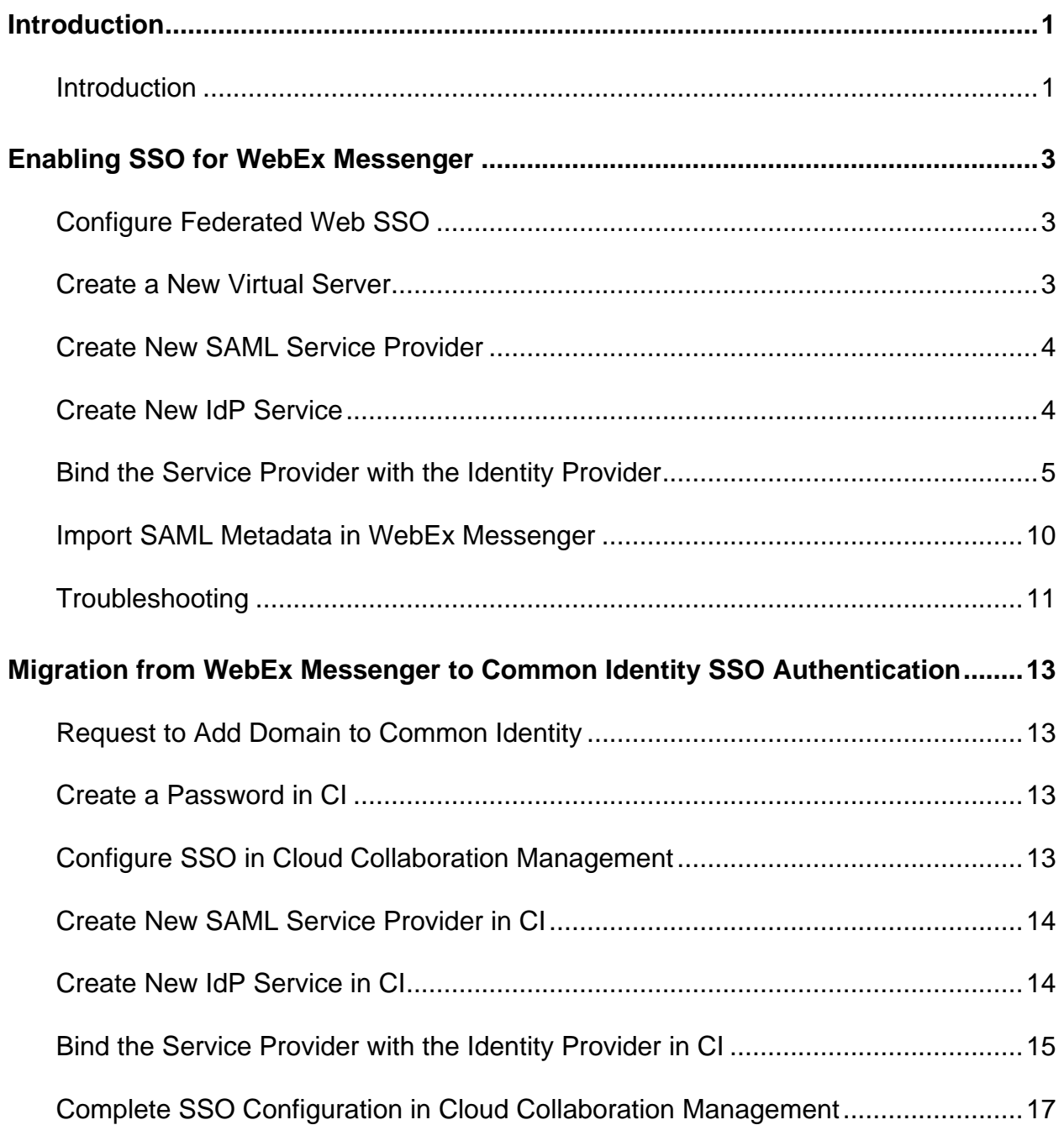

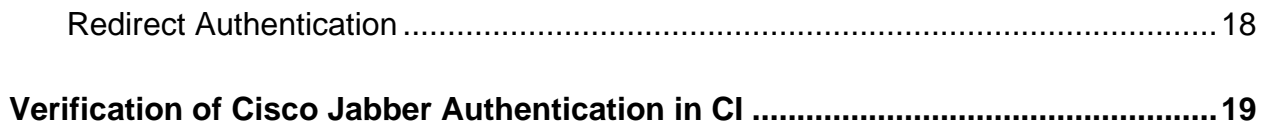

1

### Introduction

### **Introduction**

This document covers the configuration of the required software components essential for achieving a Single Sign-on (SSO) solution with WebEx Messenger using F5.

### Enabling SSO for WebEx Messenger

### **Configure Federated Web SSO**

- 1. Log into<http://www.webex.com/go/connectadmin> with your administration credentials.
- **2.** Select the **Configuration tab** > **System Settings** > **Security Settings**.
- **3.** Select **Federated Web SSO Configuration**.
- **4.** In the **WebEx SAML Issuer (SP ID)** field, enter the name for the SAML agreement.

**Note:** You can use the fully qualified domain name (FQDN) of your organization.

- **5.** Complete all the required fields.
- **6.** Select **Export** to export the metadata to a location on your computer. You will import this file next.

#### **Create a New Virtual Server**

- **1.** Login to the BIG-IP F5 administration interface.
- **2.** Select **Local Traffic > Virtual Servers**.
- **3.** Select **Create**.
- **4.** In the **Destination address** field, enter the IP address.
- **5.** In the **Service Port** field and drop-down, enter 443 and select HTTPS.
- **6.** For the **SSO Profile (Client)**, select clientssl.
- **7.** For the **SSO Profile (Server)**, select apm-default-serverssl.
- **8.** Select **Finish**.

#### **Create New SAML Service Provider**

- **1.** Select **Access Policy > SAML > BIG-IP as IdP**.
- **2.** Select the **External SP Connectors** tab.
- **3.** From the **Create** drop-down, select **From Metadata**.
- **4.** Browse to and select the metadata file you previously download from Cisco WebEx Messenger.
- **5.** In the **Service Provider Name** field, enter the same SP name as specified in the WebEx SAML issuer Cisco WebEx Messenger Administration Tool.
- **6.** Select **OK**.
- **7.** Select **Security Settings**.
- **8.** Select the **Response must be signed** and the **Assertion must be signed** check boxes.
- **9.** Select **OK**.

### **Create New IdP Service**

- **1.** Select **Access Policy > SAML > BIG-IP as IdP**.
- **2.** Select the **Local IdP Service** tab.
- **3.** From the **Create**.
- **4.** In the **IdP Service Name** field, enter the name.
- **5.** In the **IdP Entity ID** field, enter the the fully qualified domain name (FQDN) of bigIP box. For example, https://bigip0a.uc8sevtlab13.com/MessngerCAS.
- **6.** Select **OK**.
- **7.** Select **Assertion Settings**.
- **8.** From the **Assertion Subject Type** drop-down, select **Unspecified**.
- **9.** From the **Assertion Subject Value** drop-down, select **%{session.ad.last.attr.mail}**.
- **10.** Select the **SAML Attributes** tab to add the following attributes for Just in Time (JIT) provision:
	- **email** with the value **%{session.ad.last.attr.mail}**
	- **firstname** with the value **%{session.ad.last.attr.givenName}**
	- **lastname** with the value **%{session.ad.last.attr.sn}**
	- **uid** with the value **%{session.ad.last.attr.mail}**
	- **updatedTime** with the value **%{session.ad.last.attr.whenChanged}**
- **11.** Select the **Security Settings** tab.
- **12.** From the drop-downs, select the correct certificate for signing the assertion.
- **13.** Select **OK**.

### **Bind the Service Provider with the Identity Provider**

- **1.** Select **Access Policy** > **Access Profiles** > **SAML** > **BGP-IP as IdP**.
- **2.** Select the checkbox adjacent to the local IdP service you created in Cisco Messenger.
- **3.** Select **Bind/Unbind SP Connectors**.
- **4.** Select the service provider you created earlier as shown below.

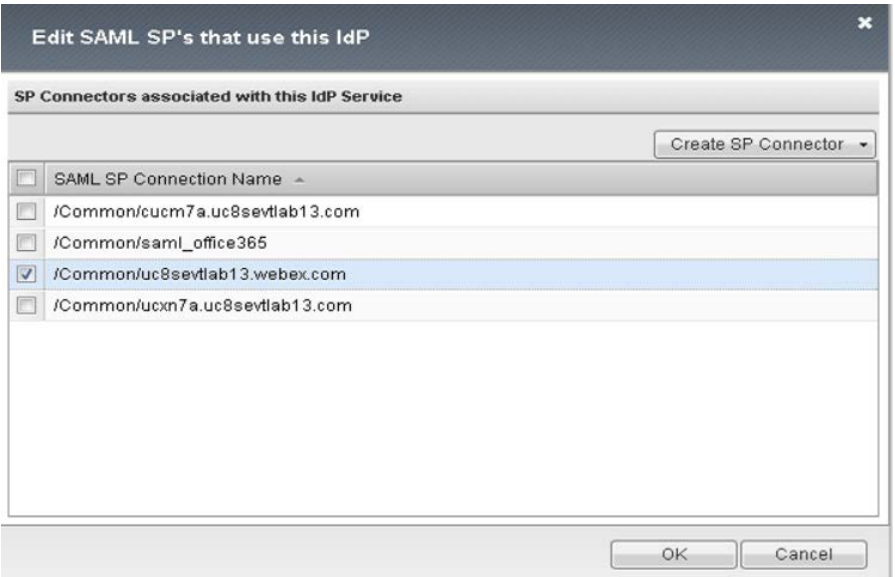

- **5.** Select **Access Policy** > **Access Profiles** > **Webtops** > **Webtops List**.
- **6.** Select **Create** to create a Webtops for the Cisco Collaboration applications with a type **Full** as shown below.

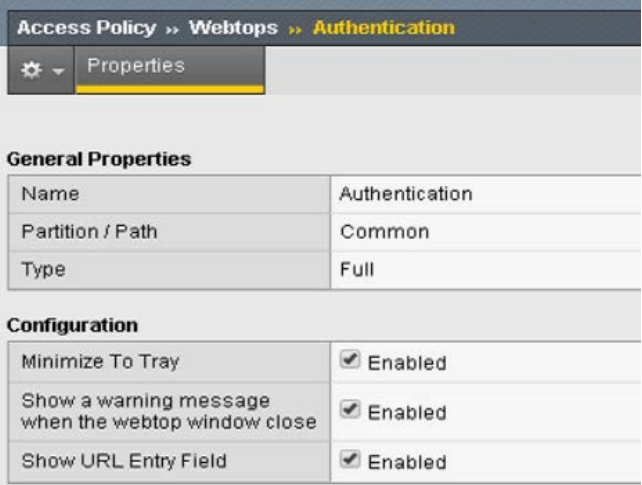

- **7.** Select **Access Policy** > **Access Profiles** > **SAML** > **SAML Resources**.
- **8.** Select **Create** to create a SAML Resource for the IDP created previously as shown below.

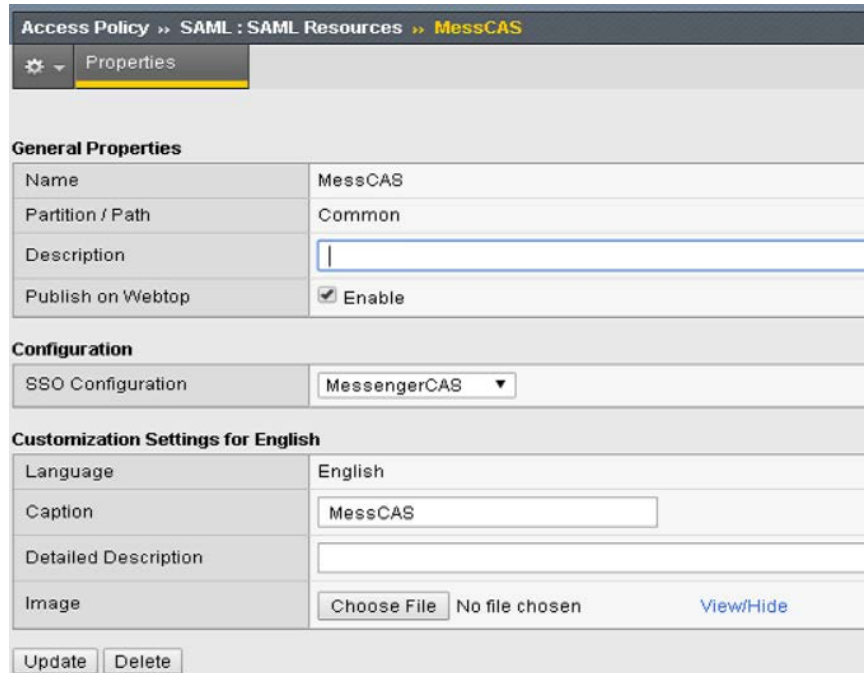

- **9.** Select **Access Policy > Access Profiles** to create a new profile for all the Cisco Collaboration applications sharing SAML cookies. For example, CiscoCollab.
- **10.** Select **All** from the **Profile Type** drop-down.

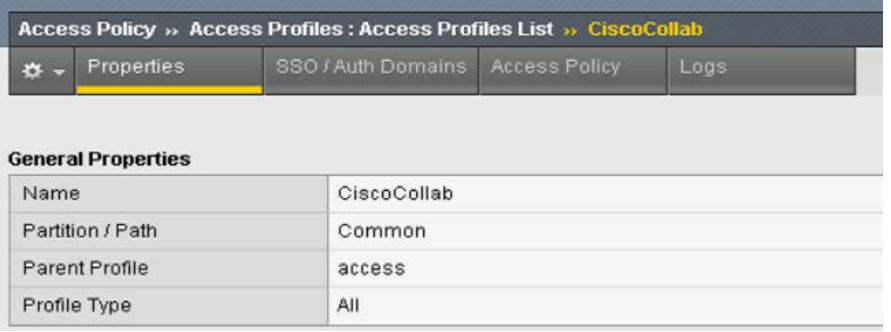

- **11.** In the **Language Settings** section, assign a language.
- **12.** Select **Finished**.
- **13.** Select **Access Policy > Access Profiles > Access Profiles List**.
- **14.** Select **Edit** to edit the access policy.
- **15.** Select **Done**.
- **16.** In the **Logon** tab, select **Add Item** to add a new item called **logon page**. Leave all the default values as is.

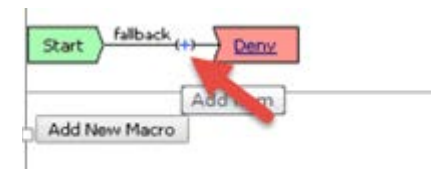

**17.** In the **Authentication** tab, select **Add Item** to add a new item called **AD Auth**. Specify your Active Directory as the server.

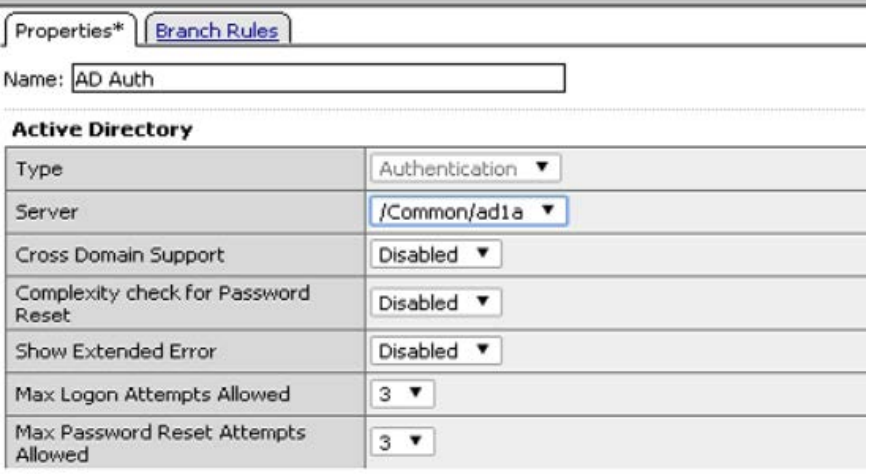

**18.** In the **Authentication** tab, select **Add Item** to add a new item called **AD Query**. Integrate it with your Active Directory and add the attributes **whenChanged**, **sn**, **givenName** and **mail**.

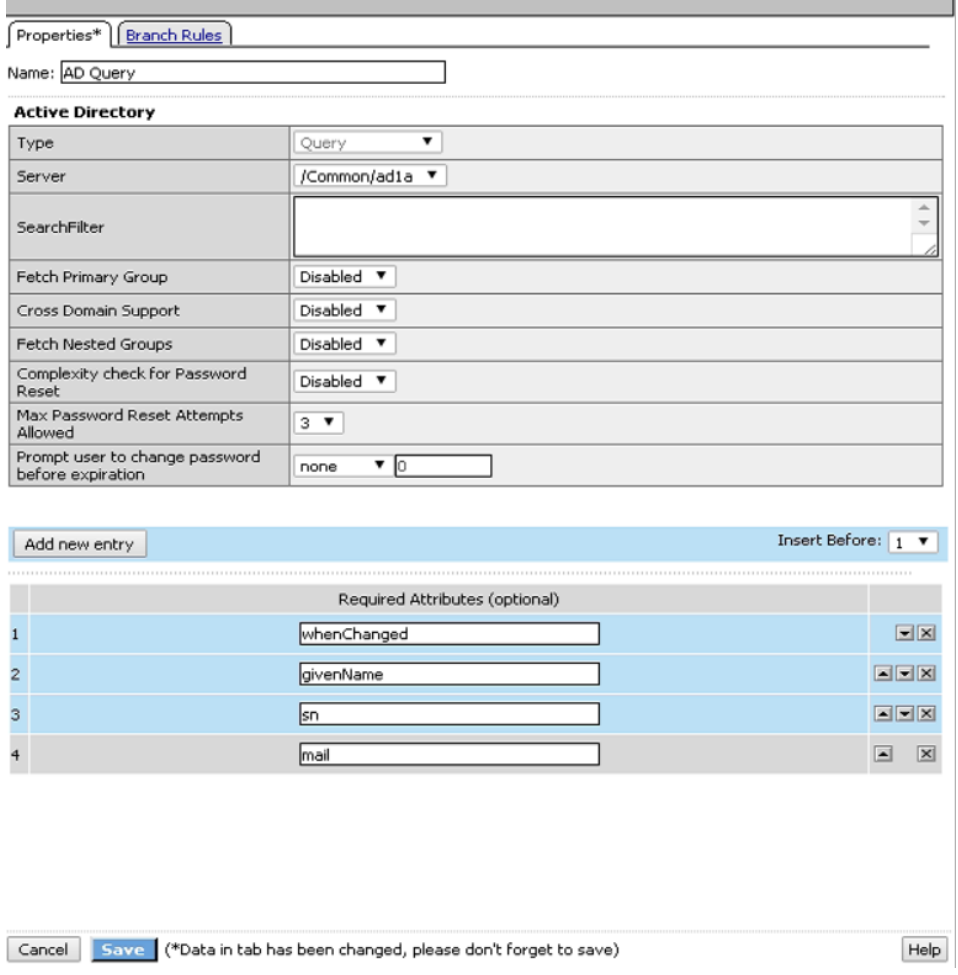

- **19.** In the **Branch Rules** tab from the **Active directory query has** drop-down, select **Passed**.
- **20.** In the **Assignment** tab, select **Add Item** to add a new item called **Advanced Resource Assign**.
- **21.** In the **Properties** tab, select **Add/Delete** to add two resources SAML and the Webtop as previously created.
- **22.** In the **Select Ending** section, select the **Allow** radio button.
- **23.** Your application should look like this:

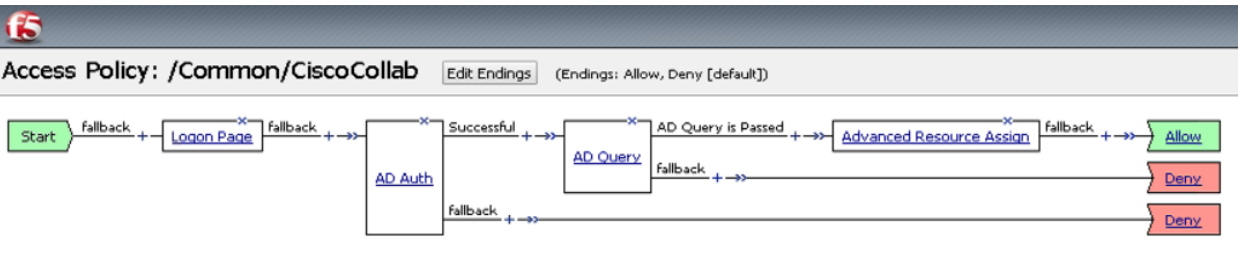

**24.** Select **Local Traffic > Virtual Servers** and associate the access profile with the virtual server you created previously.

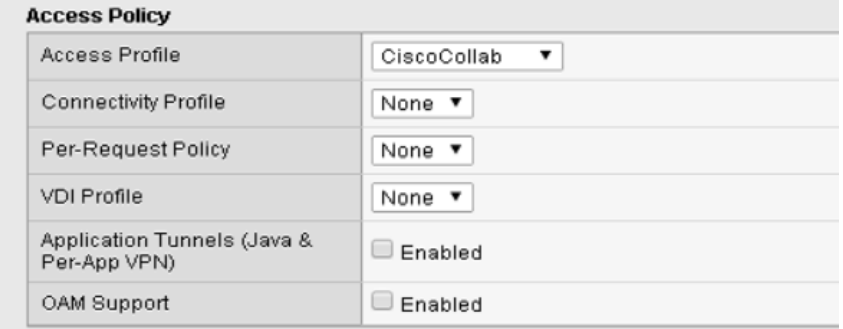

- **25.** Select **Save.**
- **26.** Export the metadata by doing the following:
	- Select **Access Policy** > **Access Profiles** > **SAML** > **BGP-IP as IdP**.
	- Select the checkbox adjacent to the local IdP service you created in Cisco Messenger.
	- Select **Export Metadata** to browse to and save the metadata.

#### **Import SAML Metadata in WebEx Messenger**

- **1.** Log into<http://www.webex.com/go/connectadmin> with your administration credentials.
- **2.** Select the **Configuration tab** > **System Settings** > **Security Settings**.
- **3.** Select **Federated Web SSO Configuration**.
- **4.** Select **Import SAML Metadata** to import the metadata file you downloaded.
- **5.** In the **AuthContextClassRef** field, enter urn:federation:authentication:windows;urn:oasis:names:tc:SAML:2.0:ac:cla sses:PasswordProtectedTransport.

This string ensures that F5 BigIP can deliver Kerberos and Form based authentication.

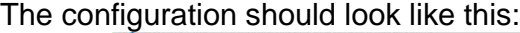

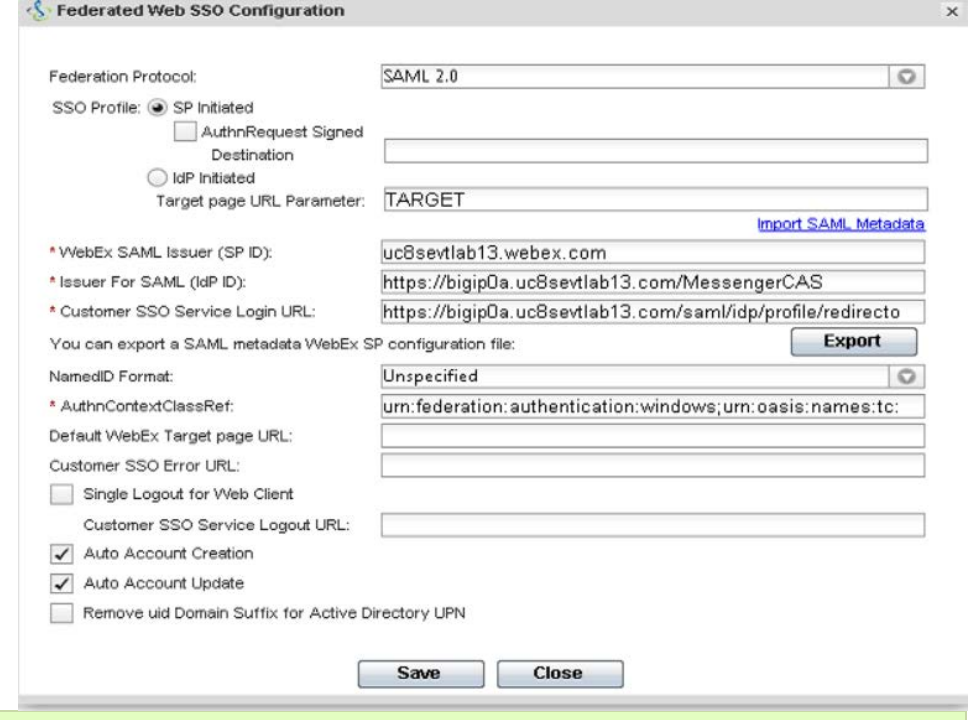

**Important:** For Cisco Jabber to work with Cisco WebEx Messenger Instant Messenger and Presence and deliver on-premise Cisco Unified Call Manager (CUCM) and Unity connection, you must provide the UC details for CUCM and connections in the Webex Messenger administrator portal.

To use SSO in Cisco WebEx Messenger and Cisco WebEx Meeting Center, ensure loose integration is enabled for both.

See *Cisco Unified Communications Integration with Cisco WebEx* and *Provision Loosely Coupled Integration* in the [Cisco WebEx Messenger Administration Guide.](http://www.cisco.com/c/en/us/support/unified-communications/webex-messenger/products-installation-guides-list.html)

### **Troubleshooting**

If SSO fails with BigIP 11.6 and you see the **error canonization input failed** in the BigIP log, you must apply at the least hotfix 4.

See https://support.f5.com/kb/en-us/solutions/public/15000/100/sol15157.html

### Migration from WebEx Messenger to Common Identity SSO Authentication

#### **Request to Add Domain to Common Identity**

Contact your Customer Success Manager (CSM) or Universal Agent (UA) to submit an ops request to add the domain to CI or email: ci-messengersync@cisco.com

### **Create a Password in CI**

As none of the users migrated from Cisco WebEx Messenger have a password, you must create a password for an existing administrator now.

- **1.** Connect to [Https://web.ciscospark.com](https://web.ciscospark.com/) and enter the email address of the administrator.
- **2.** Select **Next**.
- **3.** Select **Can't access your account?**.

An email is automatically sent to that user asking them to reset their password.

### **Configure SSO in Cloud Collaboration Management**

- **1.** Connect to [https://admin.ciscospark.com](https://admin.ciscospark.com/) using the email address and password that you previously reset.
- **2.** Select **Users** in the left navigation bar to display all the users from the Cisco WebEx Messenger organization.
- **3.** From the top navigation bar, select **Service Setup** > **Enterprise Settings**  to download the CI metadata.
- **4.** In the **Enterprise Settings** window, select **Integrate a 3rd-party identity provider (Advanced)**.
- **5.** Select **Next**.
- **6.** Select **Download Metadata File** to browse to and save the metadata file.

### **Create New SAML Service Provider in CI**

- **1.** Select **Access Policy > SAML > BIG-IP as IdP**.
- **2.** Select the **External SP Connectors** tab.
- **3.** From the **Create** drop-down, select **From Metadata**.
- **4.** Browse to and select the metadata file you previously download from Cisco WebEx Messenger.
- **5.** In the **Service Provider Name** field, enter the name. For example, uc8sevtlab13.ciscospark.com.
- **6.** Select **OK**.
- **7.** Select **Security Settings**.
- **8.** Select the **Response must be signed** and the **Assertion must be signed** check boxes.
- **9.** Select **OK**.

### **Create New IdP Service in CI**

- **1.** Select **Access Policy > SAML > BIG-IP as IdP**.
- **2.** Select the **Local IdP Service** tab.
- **3.** From the **Create**.
- **4.** In the **IdP Service Name** field, enter the name. For example, https://bigip0a.uc8sevtlab13.com/CI.
- **5.** Select **OK**.
- **6.** Select **Assertion Settings**.
- **7.** From the **Assertion Subject Type** drop-down, select **Transient Identifier**.
- **8.** From the **Assertion Subject Value** drop-down, select **%{session.ad.last.attr.mail}**.
- **9.** Select the **SAML Attributes** tab to add the following attributes for Just in Time (JIT) provision:
	- **mail** with the value **%{session.ad.last.attr.mail}**
	- **uid** with the value **%{session.ad.last.attr.mail}**
- **10.** Select the **Security Settings** tab.
- **11.** From the drop-downs, select the correct certificate for signing the assertion.
- **12.** Select **OK**.

### **Bind the Service Provider with the Identity Provider in CI**

- **1.** Select **Access Policy** > **Access Profiles** > **SAML** > **BGP-IP as IdP**.
- **2.** Select the checkbox adjacent to the local IdP service you created in Cisco Messenger.
- **3.** Select **Bind/Unbind SP Connectors**.
- **4.** Select the service provider you created earlier as shown below.

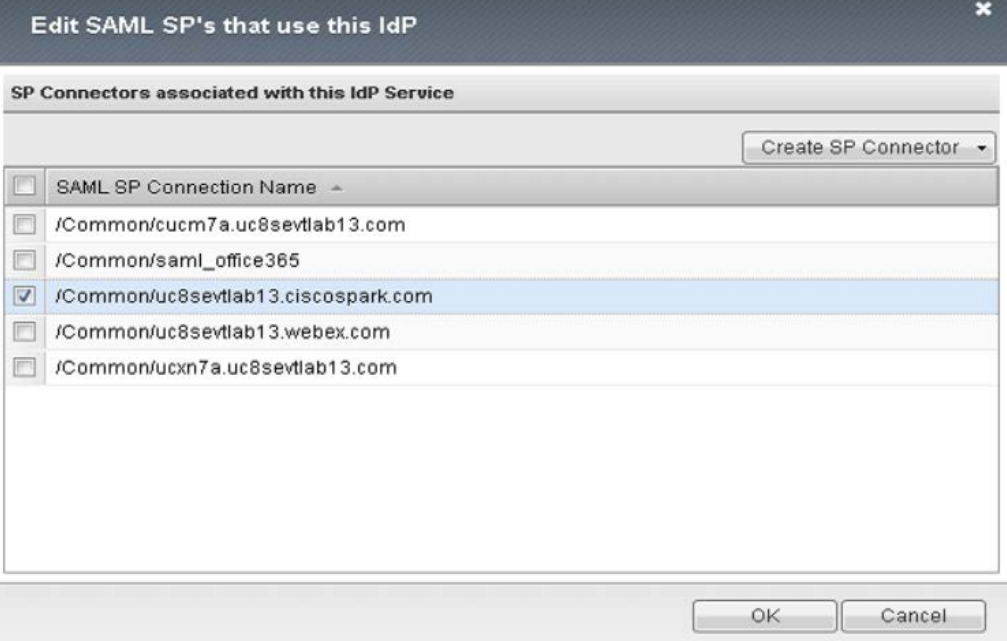

**5.** Select **OK**.

- **6.** Select the checkbox adjacent to the local IdP service you created in the CI.
- **7.** Select Export Metadata to browse to and save the metadata.

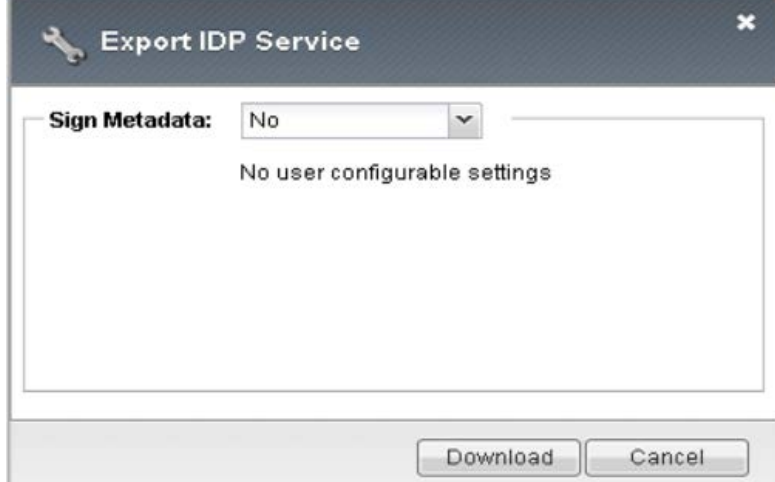

- **8.** Select **Access Policy** > **Access Profiles** > **SAML** > **SAML Resources**.
- **9.** Select **Create** to create a SAML Resource for the IDP created previously as shown below.

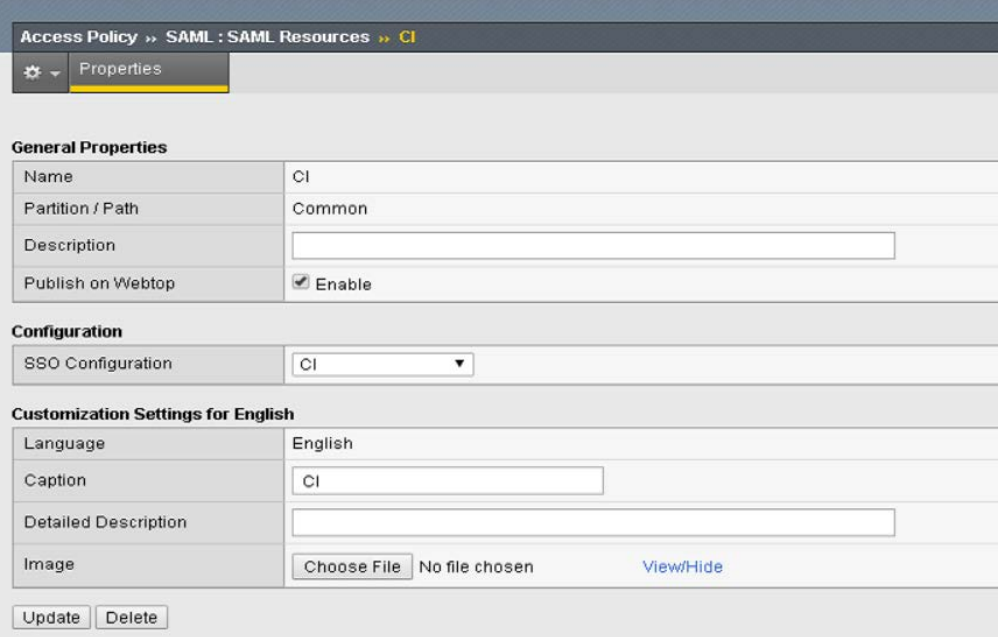

**10.** Select **Access Policy > Access Profiles** and select **Edit** adjacent to the access policy for the Cisco WebEx Messenger CAS.

- **11.** Select the **Advanced Resource Assign** link.
- **12.** Select **Add/Delete** to add the new SAML Resource.

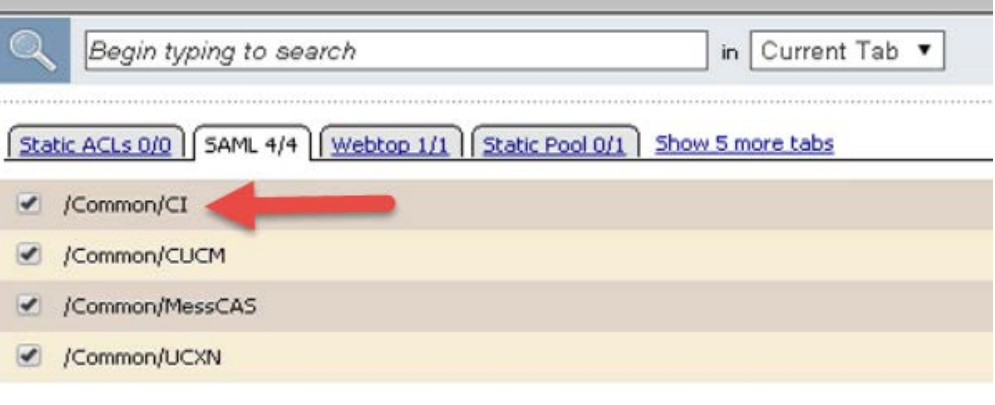

- **13.** Select **Save**.
- **14.** Close the **Access Policy** windows and select **Apply Access Policy**.

### **Complete SSO Configuration in Cloud Collaboration Management**

- **1.** Connect to [https://admin.ciscospark.com](https://admin.ciscospark.com/) using the email address and password that you previously reset.
- **2.** From the top navigation bar, select **Service Setup** > **Enterprise Settings**  to download the CI metadata.
- **3.** In the **Enterprise Settings** window, select **Integrate a 3rd-party identity provider (Advanced)**.
- **4.** Select **Next**.
- **5.** Select **Import** to browse to and import the metatadata file.

A success message is displayed when the import of the metadata file is complete.

- **6.** If the IdP is not signed by a public CA, select the **Allow self-signed certification in Metadata (less secure)** to allow CI to support a IdP that has self-signed certificate.
- **7.** Select **Next**.
- **8.** Select **Test SSO Configuration** .
- **9.** Sign in with the administrator details.

### **Redirect Authentication**

• Before you can verify the Jabber authentication in CI, authentication must be redirected from the WebEx Messenger platform to the CI platform, To do this contact the CSM to update the existing ops request or submit a new ops request or email: [ci-messenger-sync@cisco.com.](mailto:ci-messenger-sync@cisco.com)

### Verification of Cisco Jabber Authentication in CI

- **1.** Start Cisco Jabber.
- **2.** Verify that all the on-premise are still using SSO.

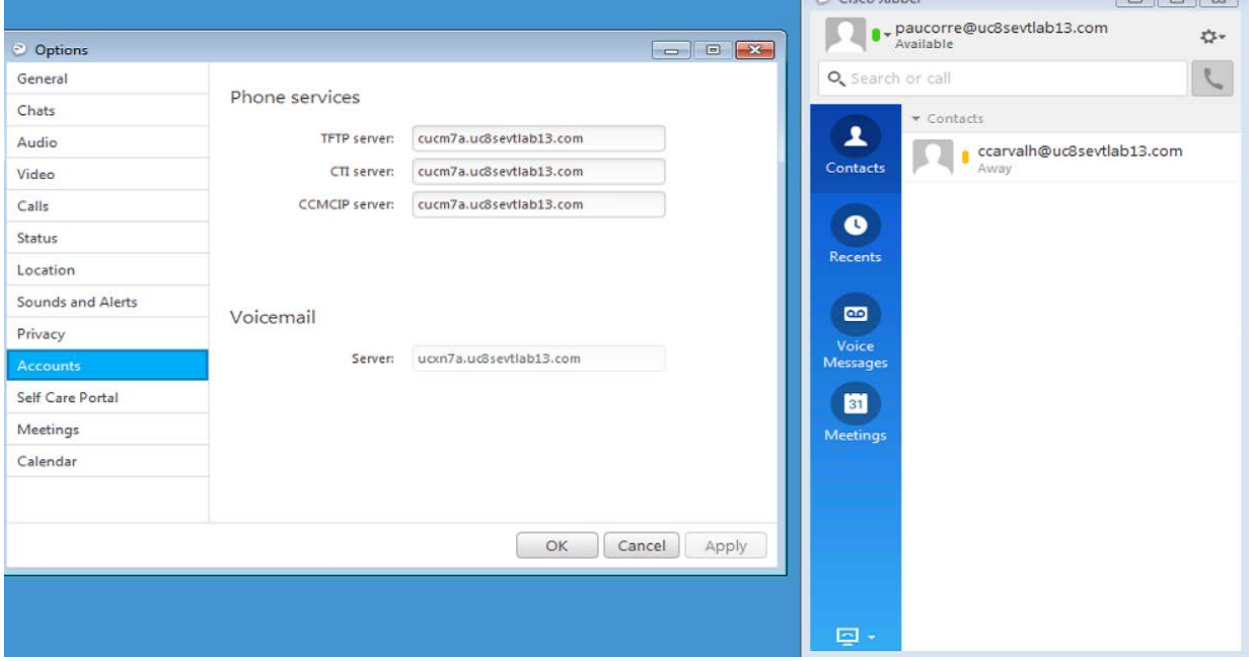

**3.** Verify that WebEx Meeting Center is enabled for loose Integration.

 $\sqrt{2}$ 

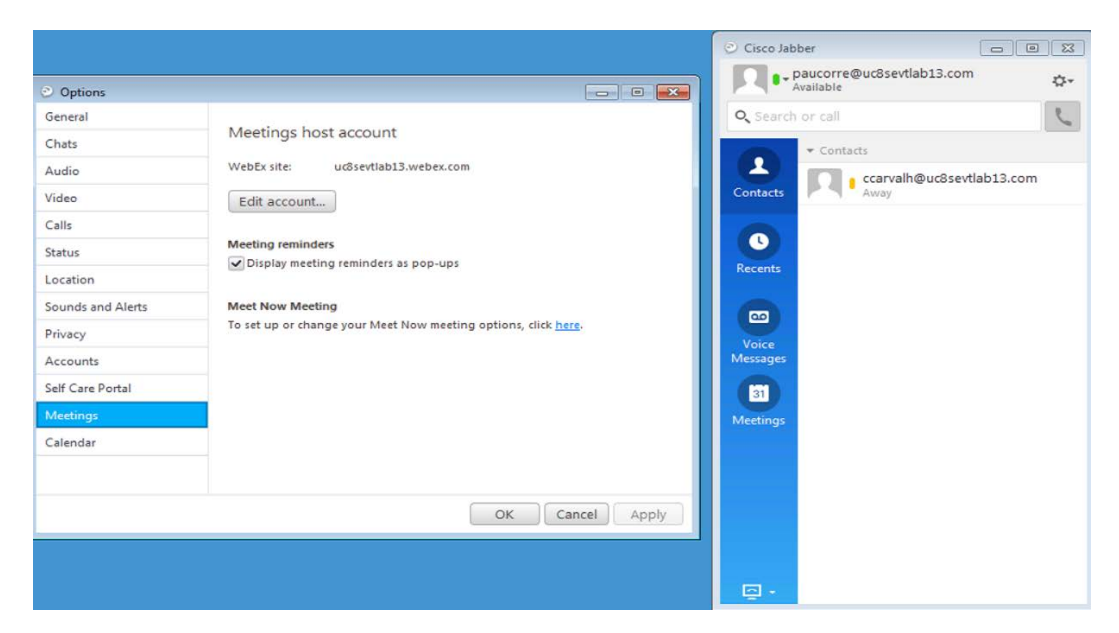

**4.** Finally, verify that Cisco Jabber logs contain the string idbroker.webex.com, indicating that it is connecting to CI.

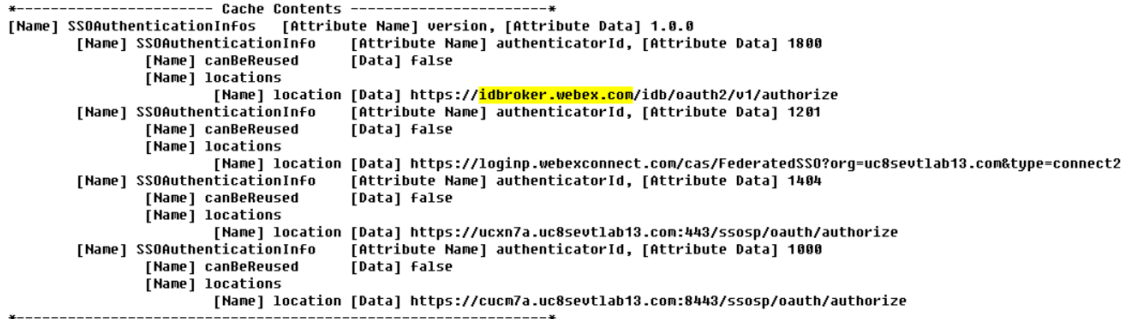